## Stellic: Student Profile

## **Introduction**

You can find your profile information on the Track Progress screen in Stellic along with an overview of your academic career. The profile is full of information about you, your current term, and your progress in units/credits.

## Student Profile

1. Log in to [SIS](http://case.edu/sis) with your CWRU ID and associated passphrase. From the **Student Home page**, select the **Academics tile**.

The **Academics** screen appears.

2. From the **Academics page**, select the **Academic Progress tile**.

Alternatively, use the menu and navigate to Academics > Academic Progress.

- 3. Choose **My Academic Requirements** from the menu on the left.
- 4. Select the Career of "Undergraduate". Click the **View** link.
- 5. The Stellic software will open in a new tab in your internet browser. From the left side menu, click **Track Progress**.

At the top of the screen, your profile information will appear.

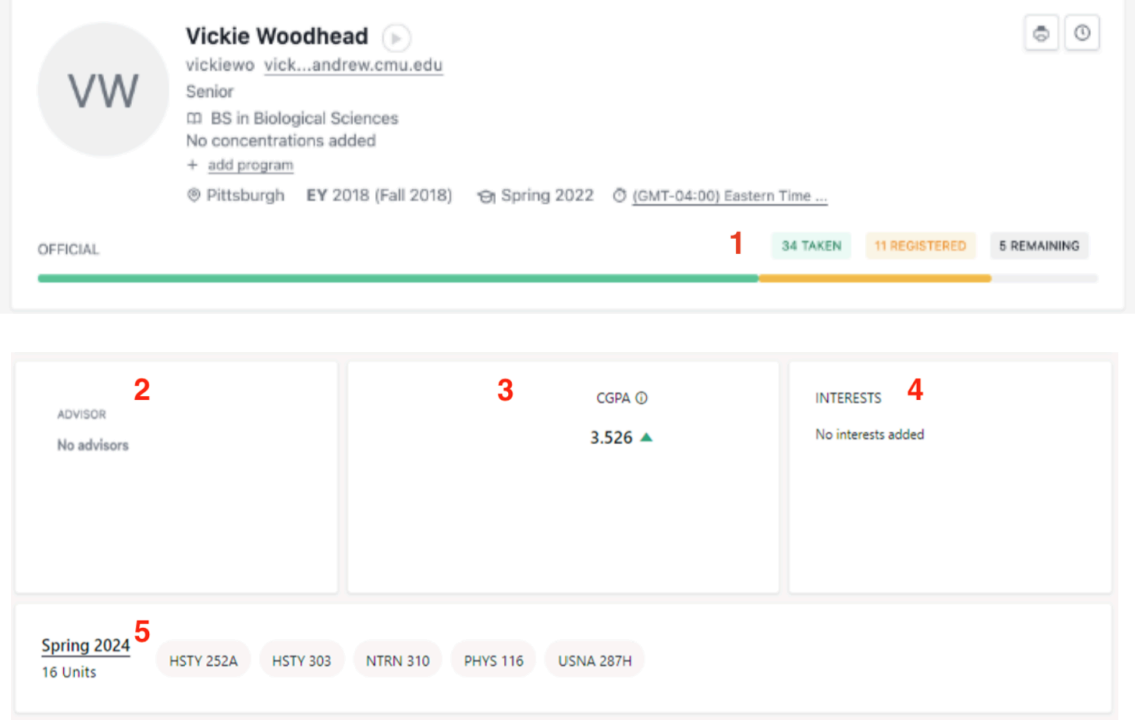

- 1. **Progress Bar**: Hover over your degree progress bar for a breakdown of units/credits. The progress bar displayed in your planner reflects the progress in your official audit.
	- *Taken* includes any course with a passing grade that counts toward your academic progress.
	- *Registered* includes courses you're officially registered for in SIS.
	- *Remaining* indicates the number of classes listed in your program requirements that you have not yet taken or registered for.
- 2. **Advisor**: The name and email address of your advisor(s) will appear here.
- 3. **CGPA**: *CGPA* is the cumulative grade point average for your academic career.
- 4. **Interest**: Adding interests (like photography or artificial intelligence) will help Stellic recommend courses tailored to you.
- 5. **Current Term**: Overview of your upcoming/active term, with planned and registered classes, and unit totals. Classes that are planned but not yet registered will show a red asterisk.